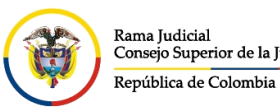

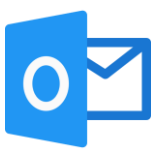

## **RESPUESTAS AUTOMÁTICAS Y REENVIÓ DE MENSAJES**

Este manual está dirigido a usar las opciones del correo electrónico para las respuestas automáticas de vacaciones u otro mensaje y redirección de correos a otra cuenta.

## **Respuestas automáticas**

Cuando se está en el correo electrónico institucional por el portal web, seleccionar la opción

configuración <sup>®</sup> ubicada en la parte superior derecha

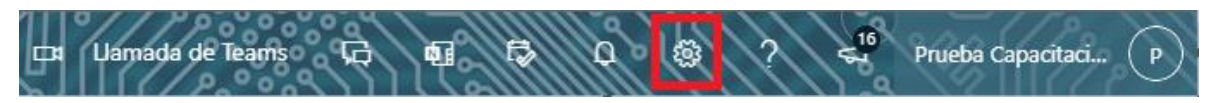

Al seleccionar configuración **se abrirá la ventana de Configuración**, y dar clic en un enlace que aparecerá en la parte inferior llamada **Ver toda la configuración de Outlook**

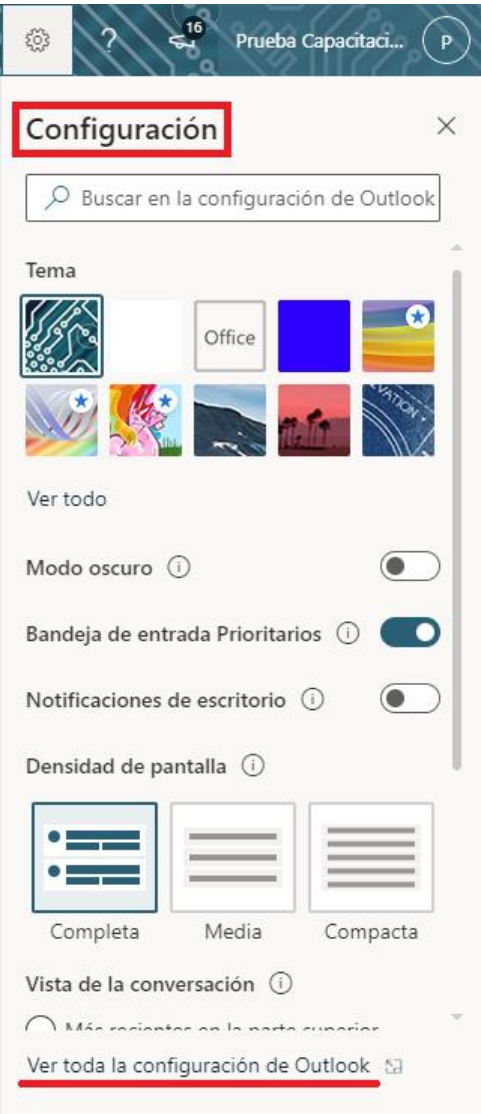

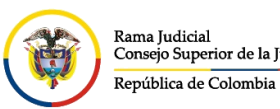

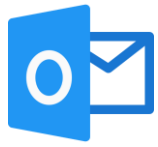

Se abrirá una ventana de **Configuración**, la cual ingresando por **Correo** y seleccionamos **Respuestas automáticas** donde nos permitirá **Activar las respuestas automáticas**.

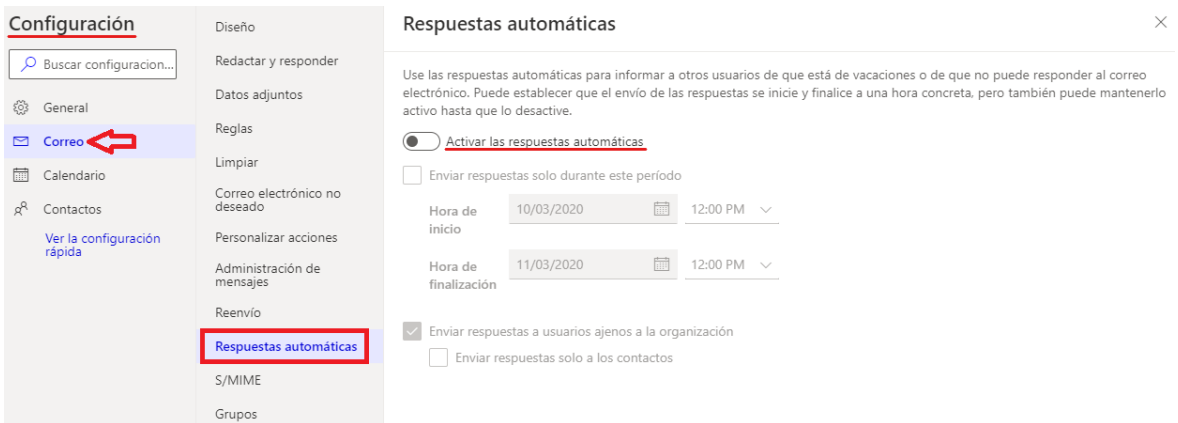

Las respuestas automáticas permiten dar un mensaje a cada remitente que escribe a la cuenta de correo sea interno o externo. En las siguientes imágenes, se detallan lo que se puede hacer con las opciones de la respuesta automática.

Respuestas automáticas

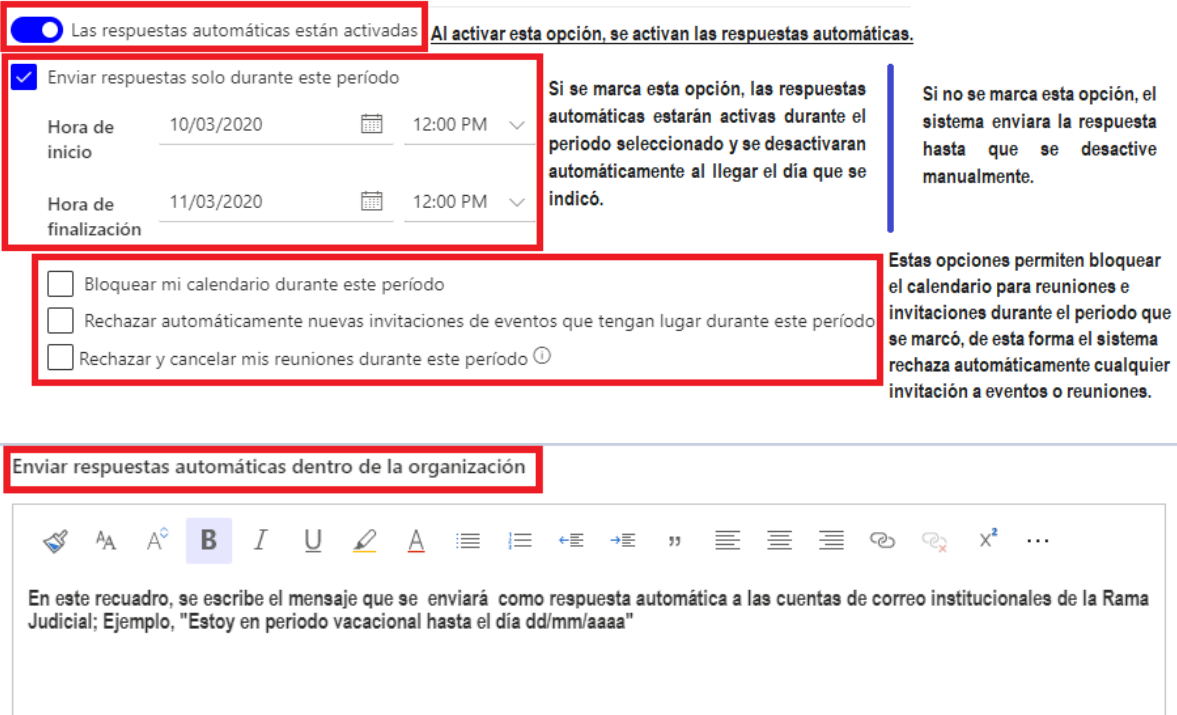

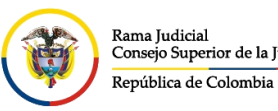

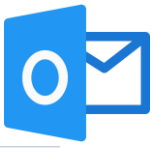

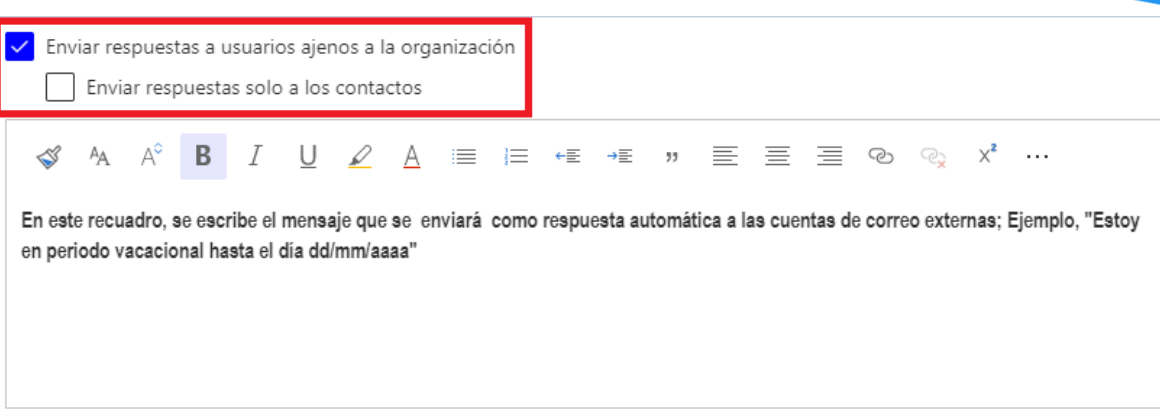

Para finalizar, pulsamos guardar ubicado en la parte inferior derecha.

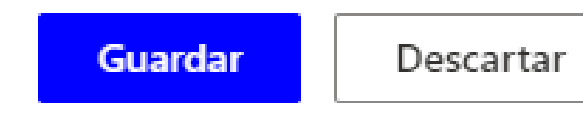

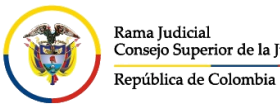

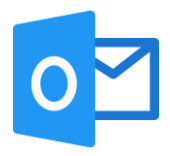

## **Reenvió**

Cuando se está en el correo electrónico institucional por la página web, seleccionar la

opción configuración **como ubicada en la parte superior derecha** 

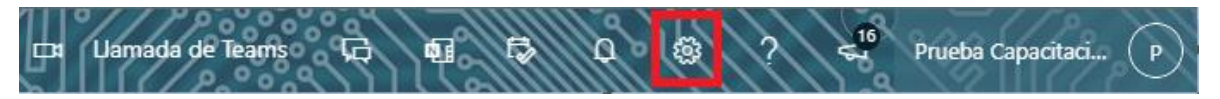

Al seleccionar configuración **se abrirá la ventana de Configuración**, y dar clic en un enlace que aparecerá en la parte inferior llamada **Ver toda la configuración de Outlook**

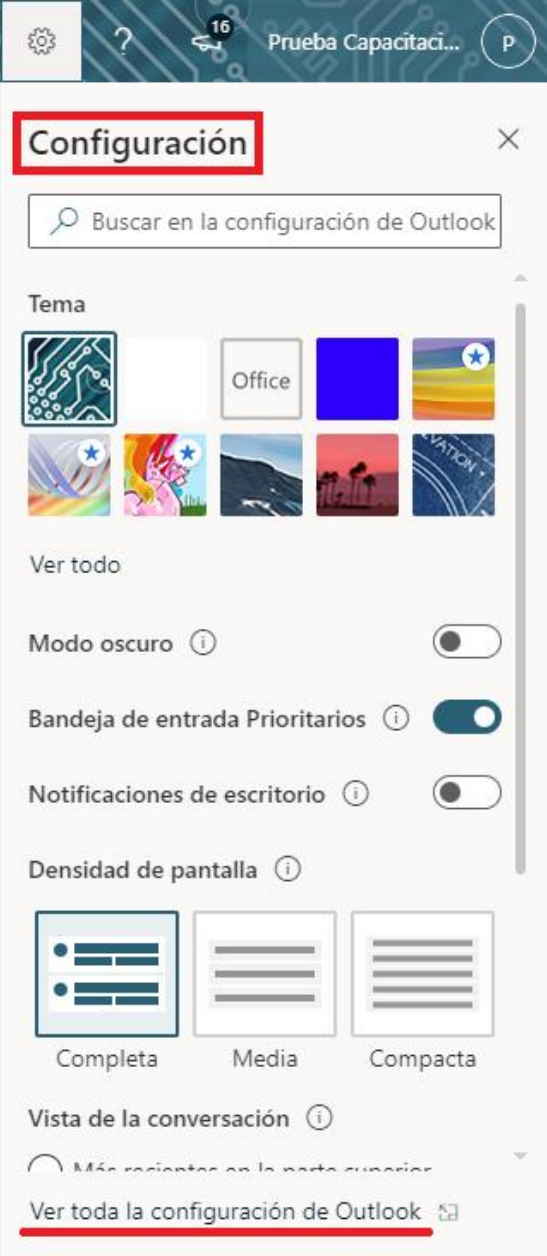

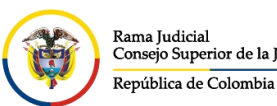

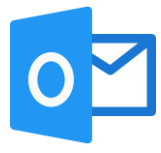

Se abrirá una ventana de **Configuración**, la cual ingresando por **Correo** y seleccionamos **Reenvió** donde nos permitirá **Habilitar el reenvió**.

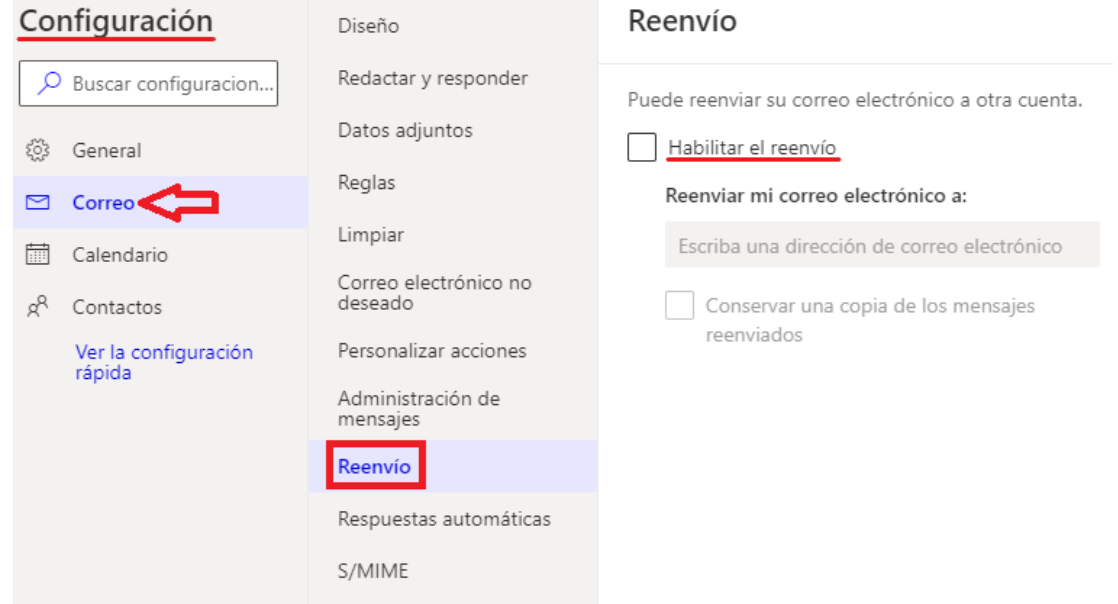

La opción de reenvió, permite que una persona reciba los mensajes que están llegando a nuestro buzón de correo electrónico institucional y le pueda dar gestión a los mismos, el reenvió solo puede gestionarse hacia las cuentas de correo electrónico institucional, no funcionara hacia cuentas de correo externas.

En la siguiente imagen esta la explicación de cada una de las opciones.

## Reenvío

Puede reenviar su correo electrónico a otra cuenta. Habilitar el reenvío Marcar la opción Habilitar el reenvió Reenviar mi correo electrónico a: En este recuadro, escribimos la cuenta de correo de la persona que va a recibir los mensajes que @cendoj.ramajudicial.gov.co llegan a nuestra bandeja. Conservar una copia de los mensajes Al marcar esta casilla, los mansajes se reenvían y se reenviados mantiene una copia en nuestro buzón o bandeja de entrada, si la casilla no se marca, los mensajes se reenvían, pero se eliminan de nuestra bandeja de entrada.

Para finalizar, pulsamos guardar ubicado en la parte inferior derecha.

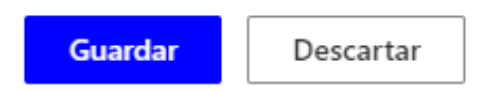